# **Creating A Multi-Way Light Using Associations (UI7)**

## **Overview**

Z-Wave introduces many new features and benefits to Total Control. One of these features is associations between Z-Wave devices. Associations are used between a master dimmer and an accessory dimmer(s) to create multi-way lighting (i.e. three-way light).

Using associations with lighting devices is a great way to simplify integration into any home. Traditionally to create a multi-way configuration a physical traveler cable is required. This isn't always feasible when retrofitting lighting in a home, but Z-Wave eliminates the need for this physical connection (traveler).

Using Z-Wave, a "virtual" traveler is established through RF communication between the master and accessory dimmers using a feature called **associations**. UI7 enables associations to be created for all lighting devices.

One of the benefits of using Vivido lighting by URC makes creating associations is made even easier when using URC Vivido Lighting by using EZ association. This feature makes the procedure quicker and less tedious.

# **URC Vivido Lighting:**

Only URC Vivido Lighting offers a unique, quick, and easy way to do multi-way lighting. URC Multi-way Assigning (EZ Association) saves time and mitigates the tedious steps of associating each device.

URC Multiway Assign (EZ Association) removes the process of going to each individual device and manually assigning associations. This feature automatically creates the correct group for each device and associates it to the other associated devices.

This guide requires UI7 or higher, visit the URC Control Room to learn how to upgrade to latest [version](http://www.urccontrolroom.com/tc/products/controllers/controlexpanders/trf-zw2/start?s[]=trf&s[]=zw2&s[]=firmware&s[]=update&s[]=procedure) of the software.

- 1. Log into the Z-Wave gateway
- 2. Make sure all devices have been paired and added to rooms
- 3. Open the **Devices** ribbon in the left column of UI7 **Note:** Pair/Include all devices and assign to rooms prior to creating associations

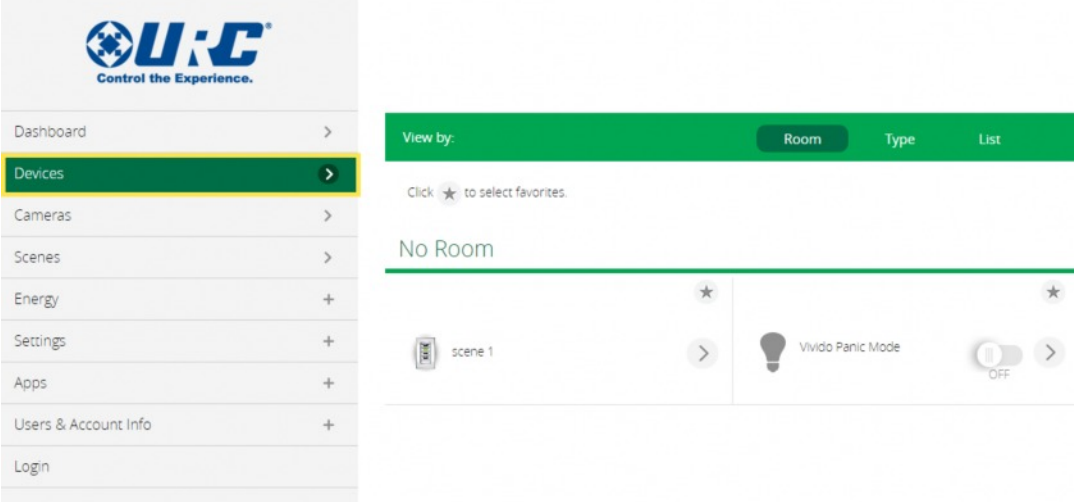

4. Open the **device settings** for the Master Switch (URC Vivido)

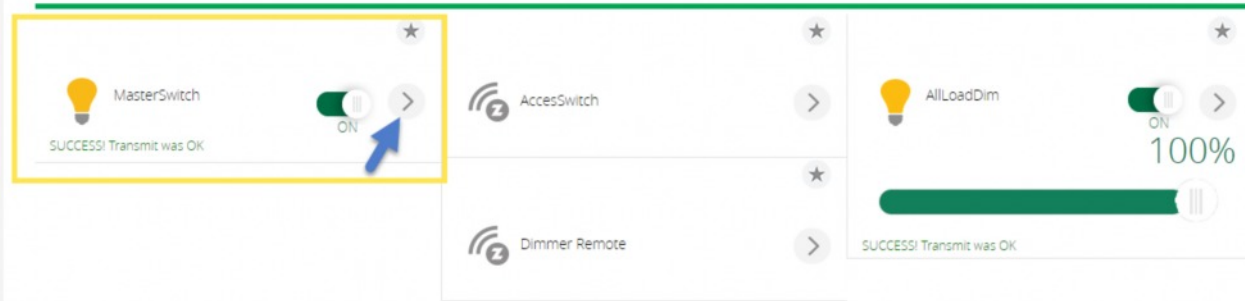

5. Select **Device Options**

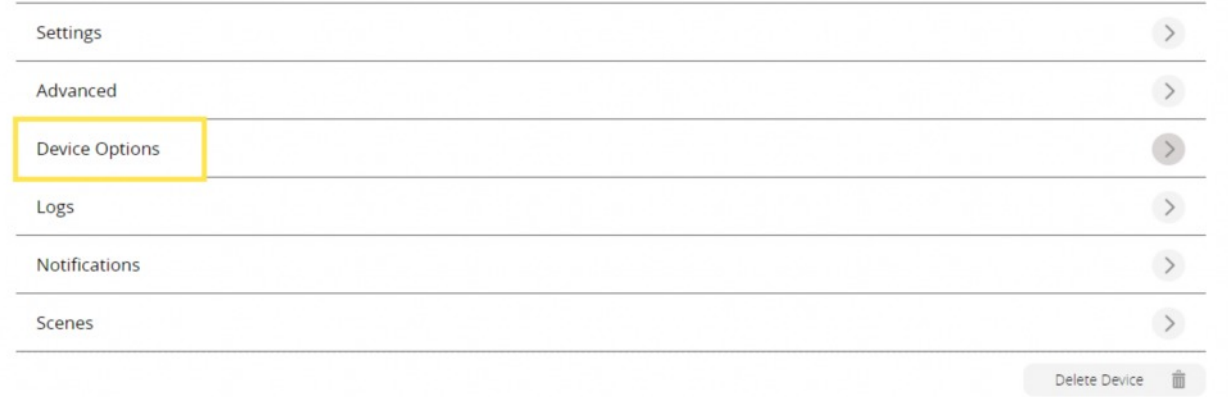

6. Select **Add/Remove** in the **URC Multiway Assign (EZ Association)** sectionThis opens a window that contains a list of all the URC Vivido products paired (included) to the TRF-ZW gateway.

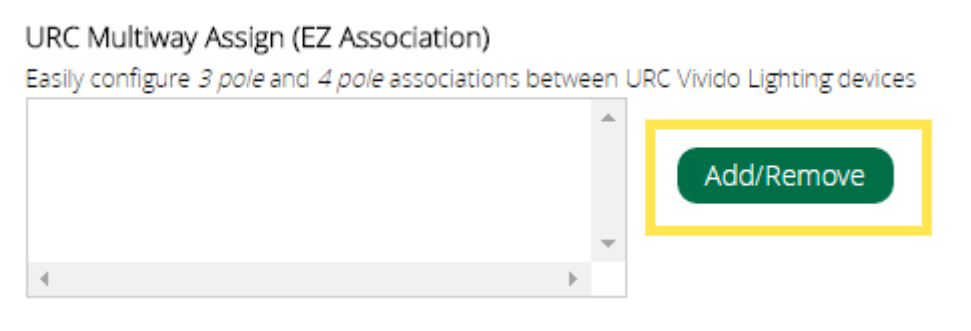

7. **Select** all **desired devices** to associate to each other and press **Ok**

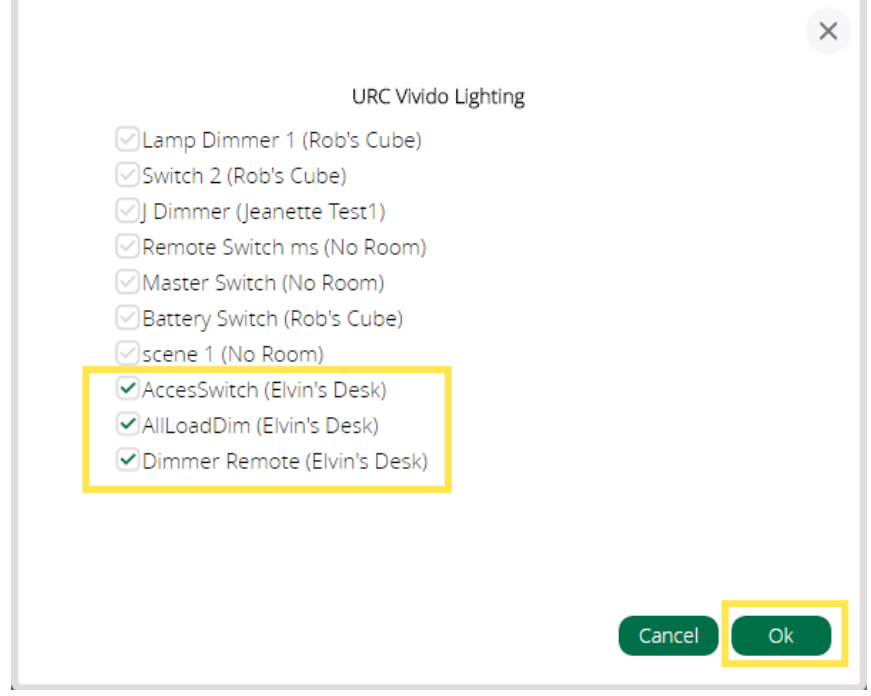

After the associations have been completed using the steps above, all the associated devices can be found in the URC Multiway Assign box as shown below:

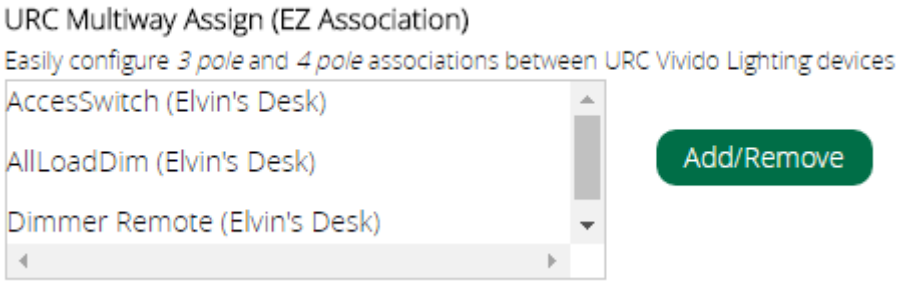

# **Removing EZ Associations**

Along with simplifying the process of creating associations, the EZ feature makes it quick to remove any associations made with URC Vivido Lighting.

1. Open the **device settings** for the Master Switch (URC Vivido)

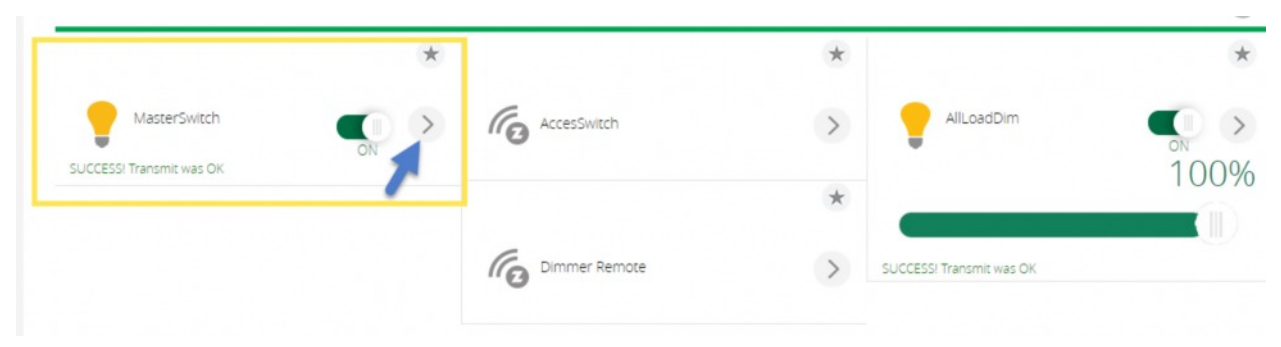

# 2. Select **Device options**

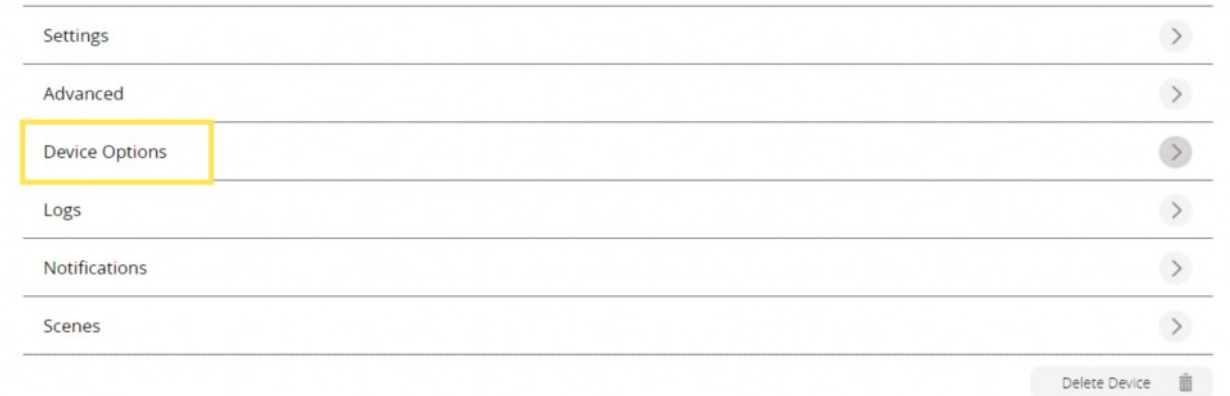

3. Select **Add/Remove** in the **URC Multiway Assign (EZ Association)** section This opens a window that contains a list of all the URC Vivido products paired (included) to the TRF-ZW gateway.

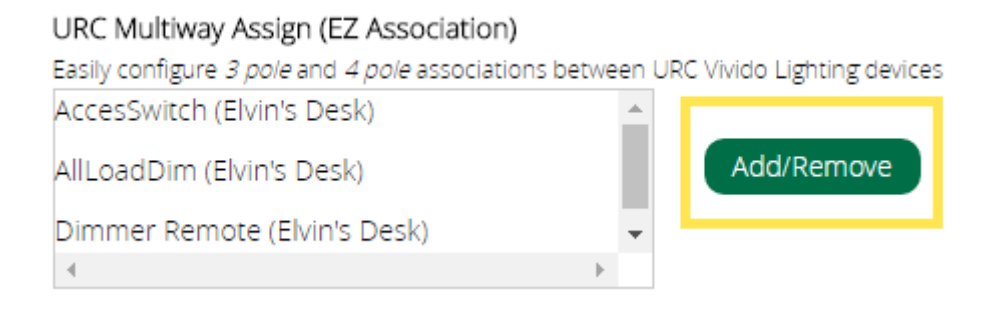

 $\sim$ 

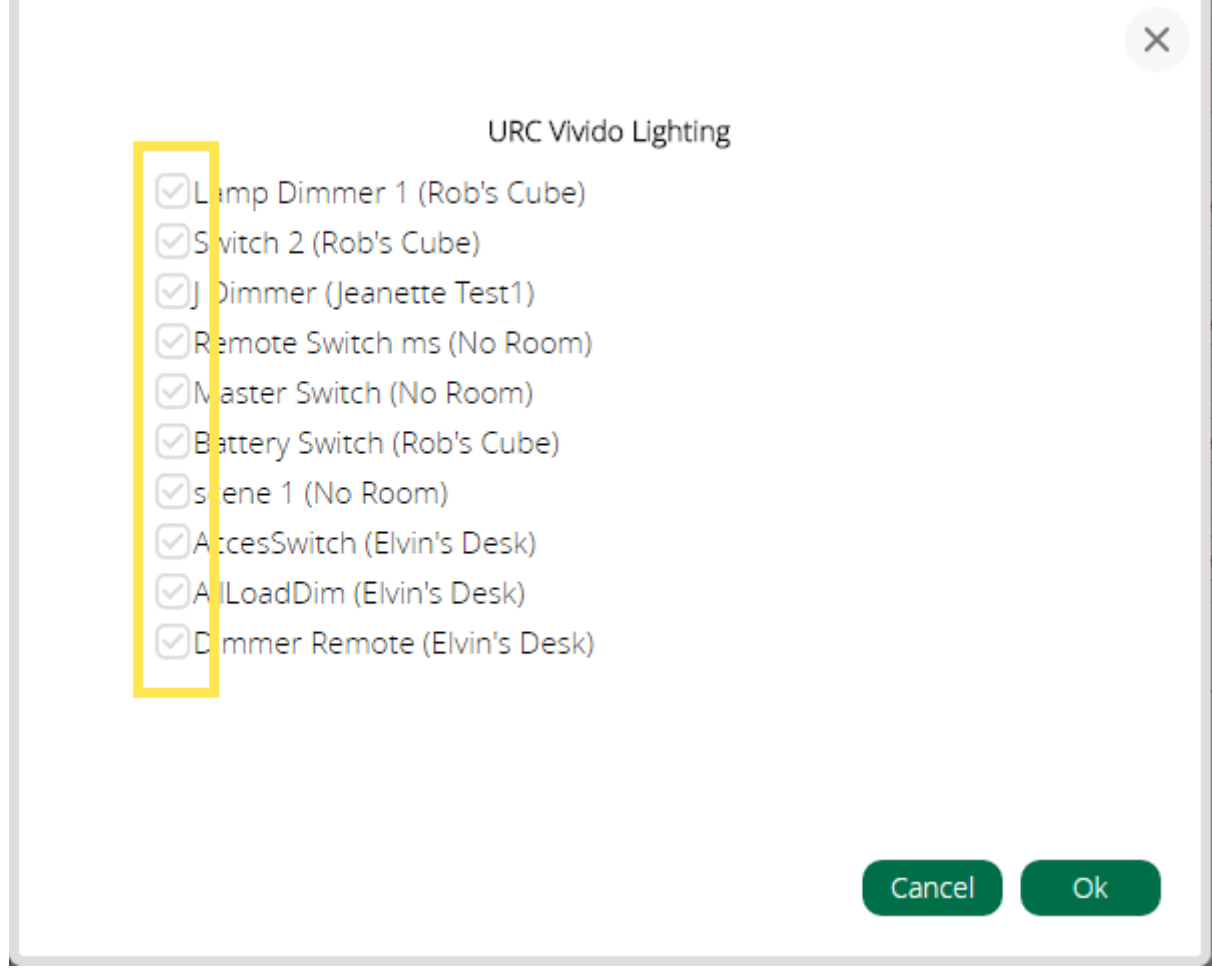

 $\overline{1}$ 

This removes the association between those devices as well as remove them from the URC Multiway Assigning (EZ association) window, as shown below:

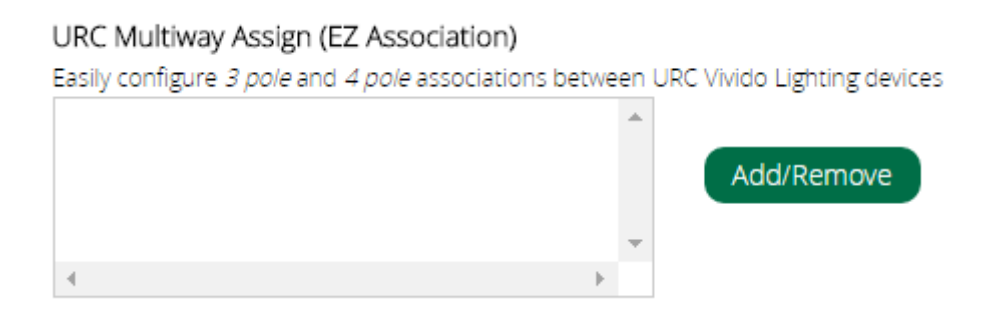

### **Non-URC Solution**

This solution is required when using non-URC by Vivido products. However, it may also be used with Vivido products (see below for URC by Vivido solution).

- 1. Log into the Z-Wave gateway (this guide requires UI7, visit the URC Control Room on how to upgrade to UI7
- 2. Make sure all devices have been added and paired to rooms
- 3. Open the **Devices** ribbon in the left column of UI7 **Note:** Add all devices and assign to rooms prior to creating associations

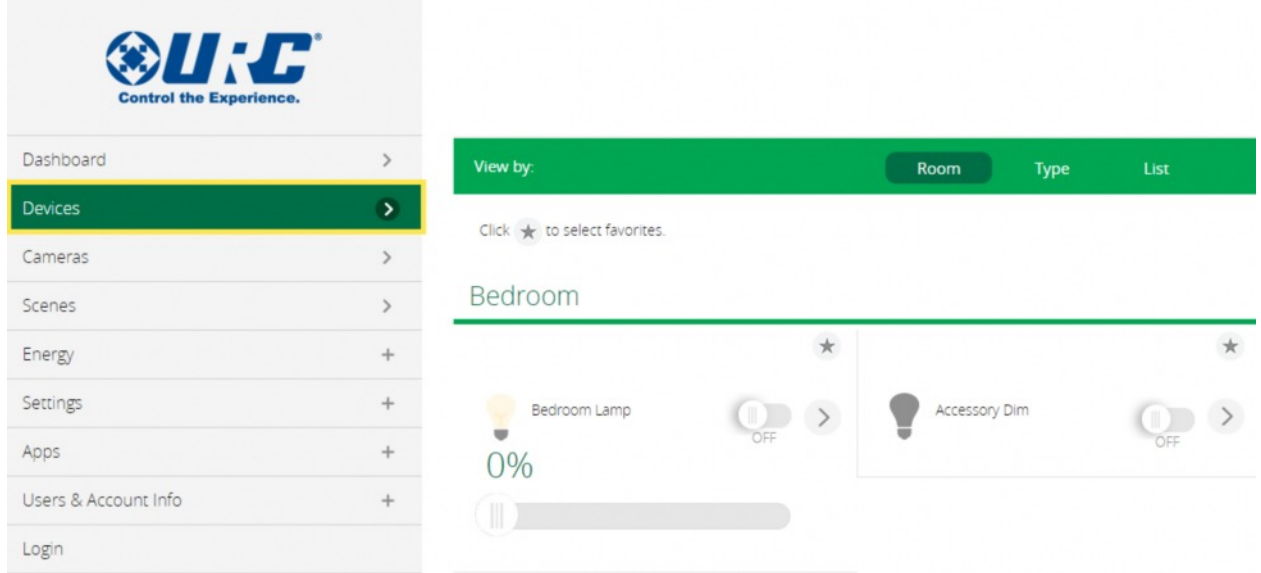

4. Select the Master Dimmer settings (*i.e. Bedroom Lamp*) The master dimmer is the dimmer that directly controls the load.

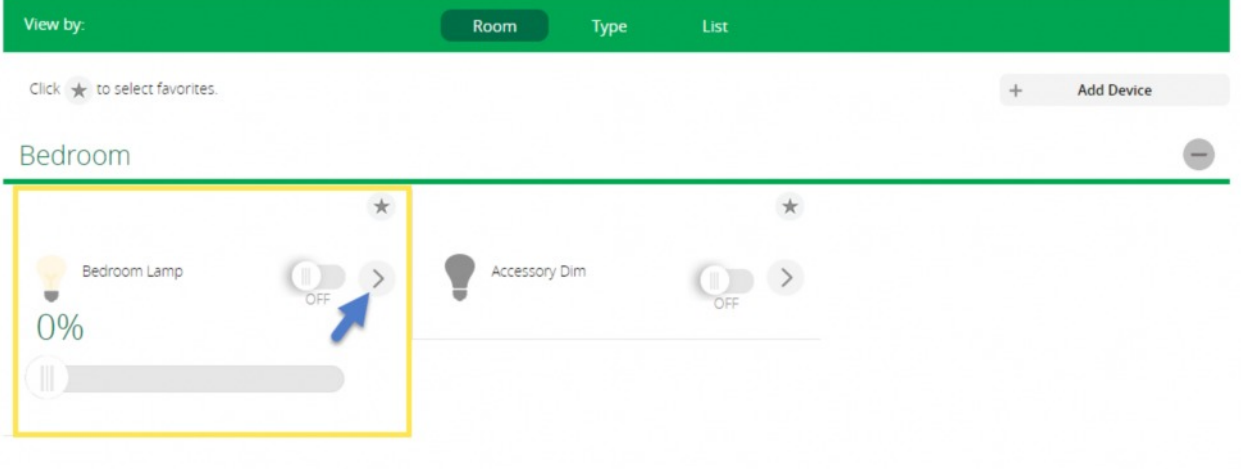

# 5. Select **Device Options**

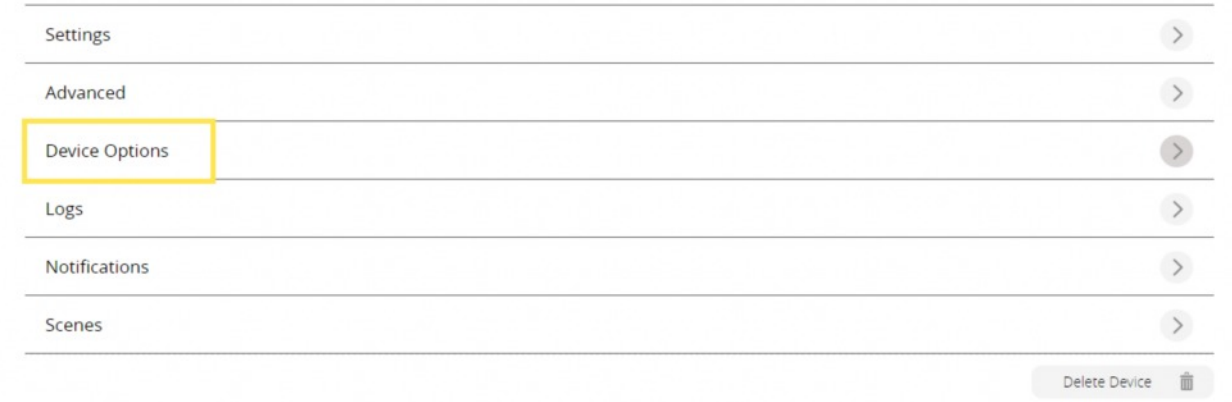

6. Enter **1** into the Group ID box (the Group ID is **ALWAYS** 1) and click **Add group**

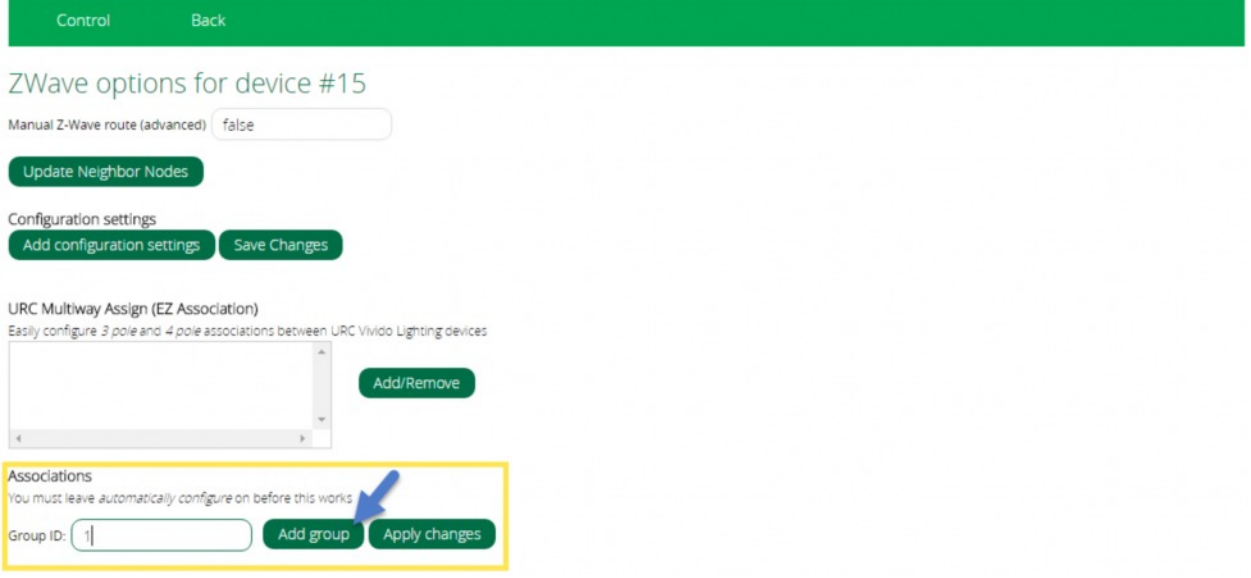

7. Return to the **Devices** page

When making a change in UI 7, a blue box notification drops down. This is the Z-Wave gateway processing the new changes. It is recommended to let the on screen notification disappear before making any further changes.

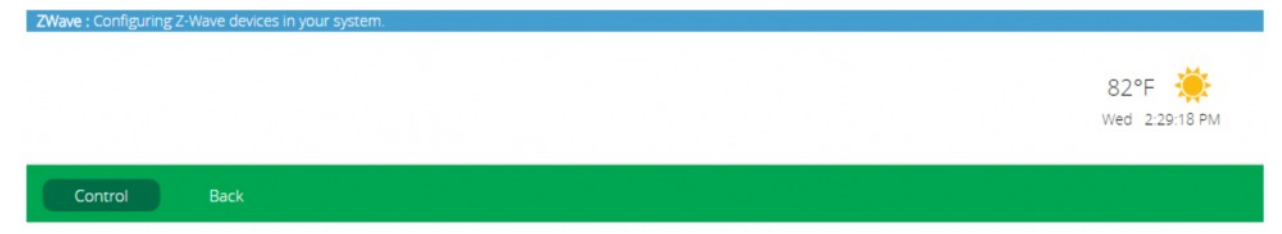

### 8. Select the **Accessory Dimmer**

It is possible to pair any dimmer to another. Chose the dimmer you wish to associate in this step.

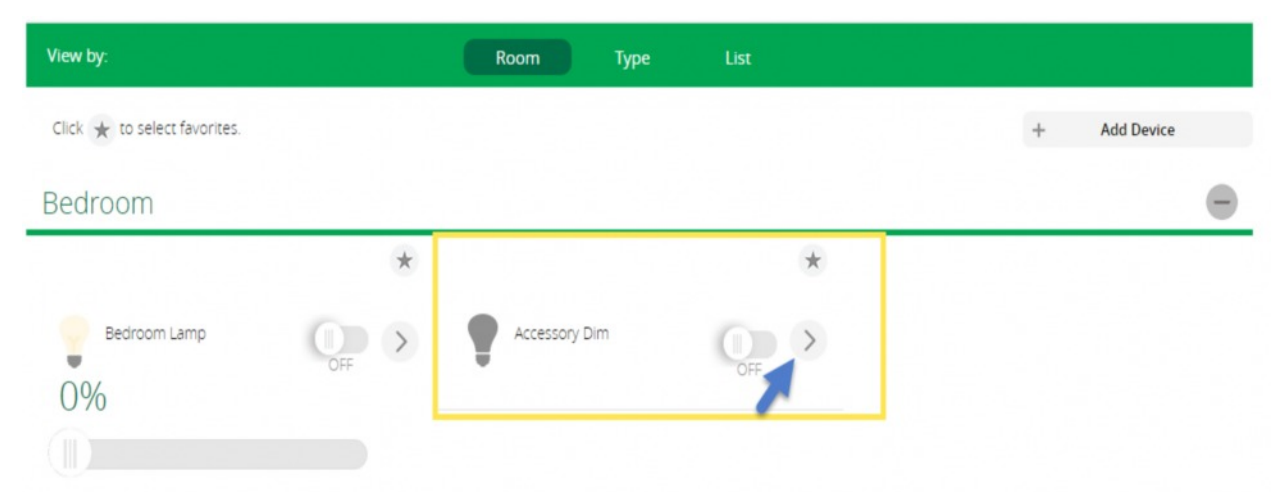

- 9. Enter 1 into the Group ID box (the Group ID is **ALWAYS** 1) and click Add group
- 10. Return to the **Device** menu

After the devices have been associated to Group 1, each device must be programmed to communicate to each other:

- 1. Open the master dimmer settings (*i.e.* **Bedroom Lamp**)
- 2. Select **Device Options**
- 3. Select **Set** in the associations section of the device

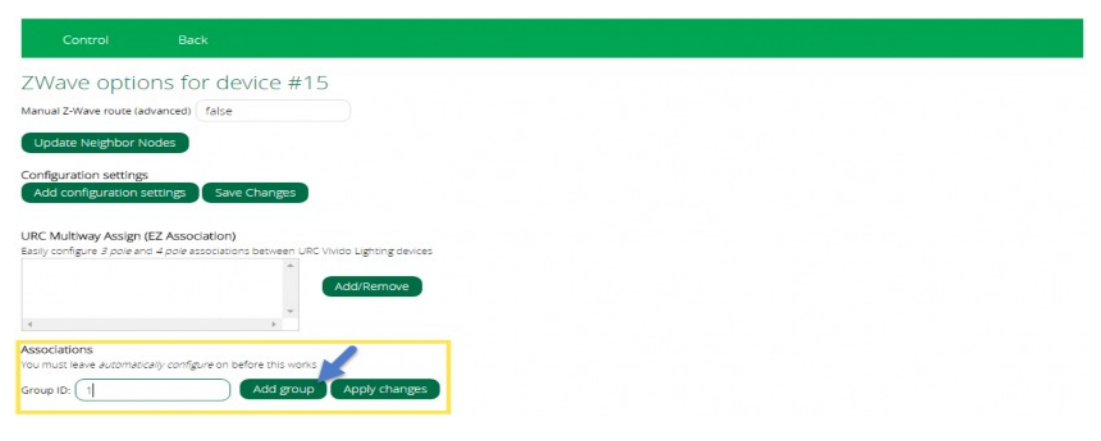

4. Select the device to associate with the master dimmer i.e. **Accessory Dimmer** All devices in Group 1 appear in this window.

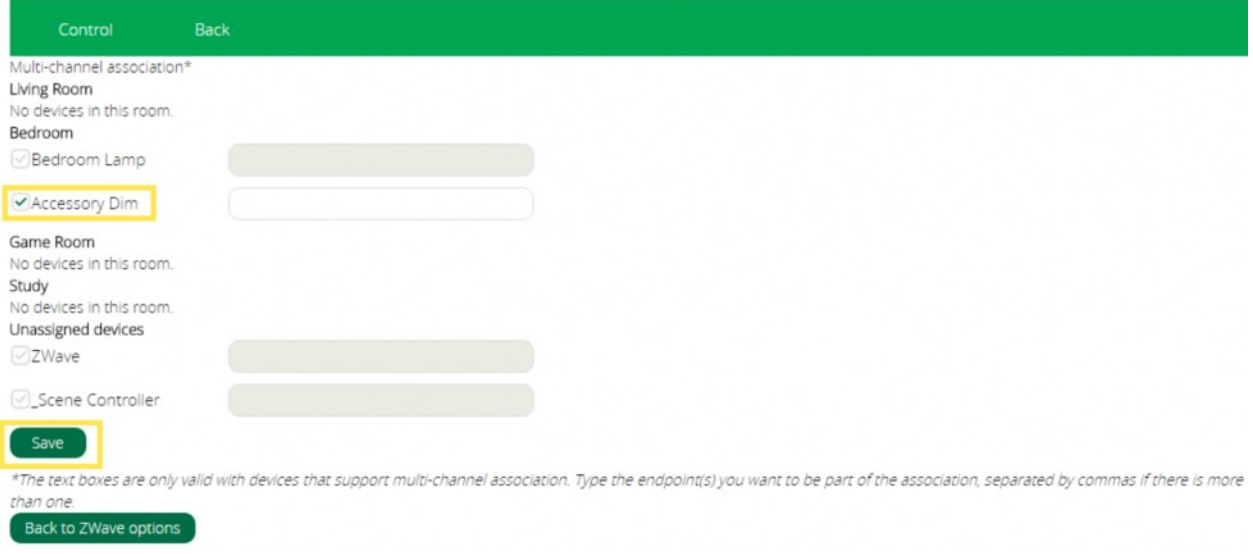

It is not necessary to associate a device to itself, but it does not hurt the system if it is done.

- 5. Select **Save**
- 6. Return to the **Devices** menu
- 7. Select the **Accessory Dimmer**
- 8. Select **Device Options**
- 9. Select **Set for Group 1**
- 10. Select the device to associate with the accessory dimmer i.e. **Bedroom Lamp**

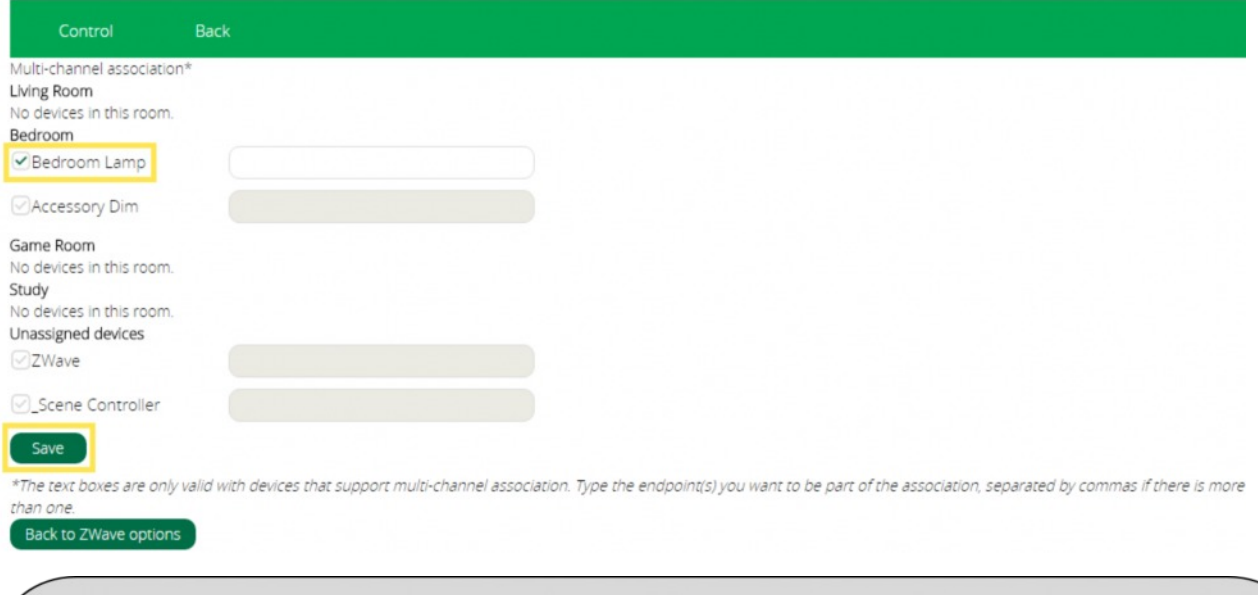

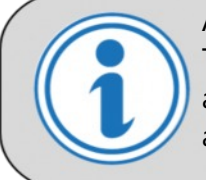

Accessory dimmers do not send metadata feedback immediately to the UI's i.e. Turning off the lights using an accessory dimmer turns off both the master and accessory dimmer. However, the UI does not reflect this action until the devices are polled by the gateway ( $TRF-ZW2$ ) which may take some time.